# **C-SMART HELP**

# BILL DOCUMENTATION

# **HOW TO ADD BILL/BILL PAYMENT/BILL PAYMENT REFUND/BILL FORGIVEN DOCUMENTATION**

- 1. Go to the vendor's **Bill's** page.
	- Click the bill's **Transaction ID** OR enter it into the **Search Name or Transaction ID** bar.
	- For a bill payment, bill payment refund, or forgiven bill, use that **Transaction ID**.

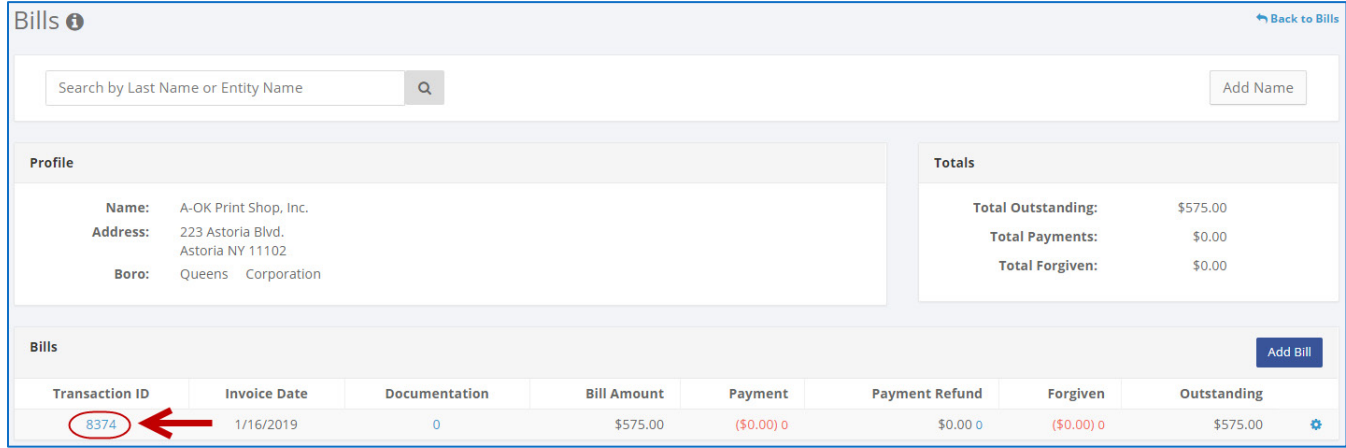

**OR**

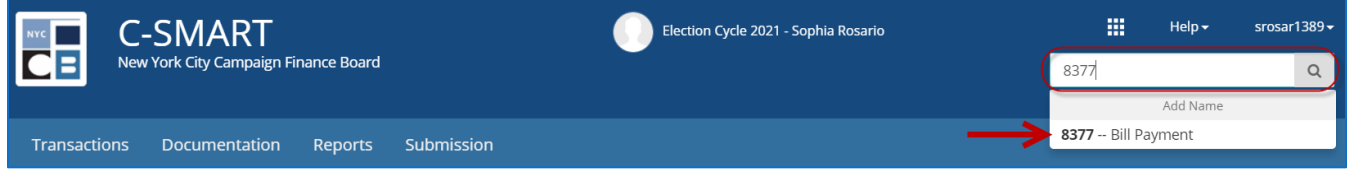

**Important:** Bill payments, refunds, and forgiven bills are each assigned separate transaction IDs.

#### 2. Click **Add Document**.

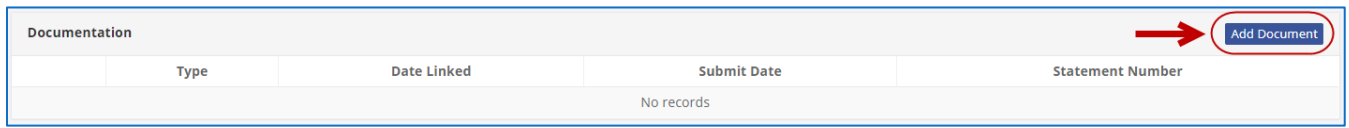

- 3. Upload a new document or select a previously uploaded one.
	- If you are uploading a new document, click **Upload PDF** and select a file from your computer.
	- Clicking **Select Existing Document** will open a list of all previously uploaded contracts or leases for the name record you have selected. Check the **Linked** box and click **Save** to add the document to the transaction and return to the **Bills** screen. (This will skip Step 4.)

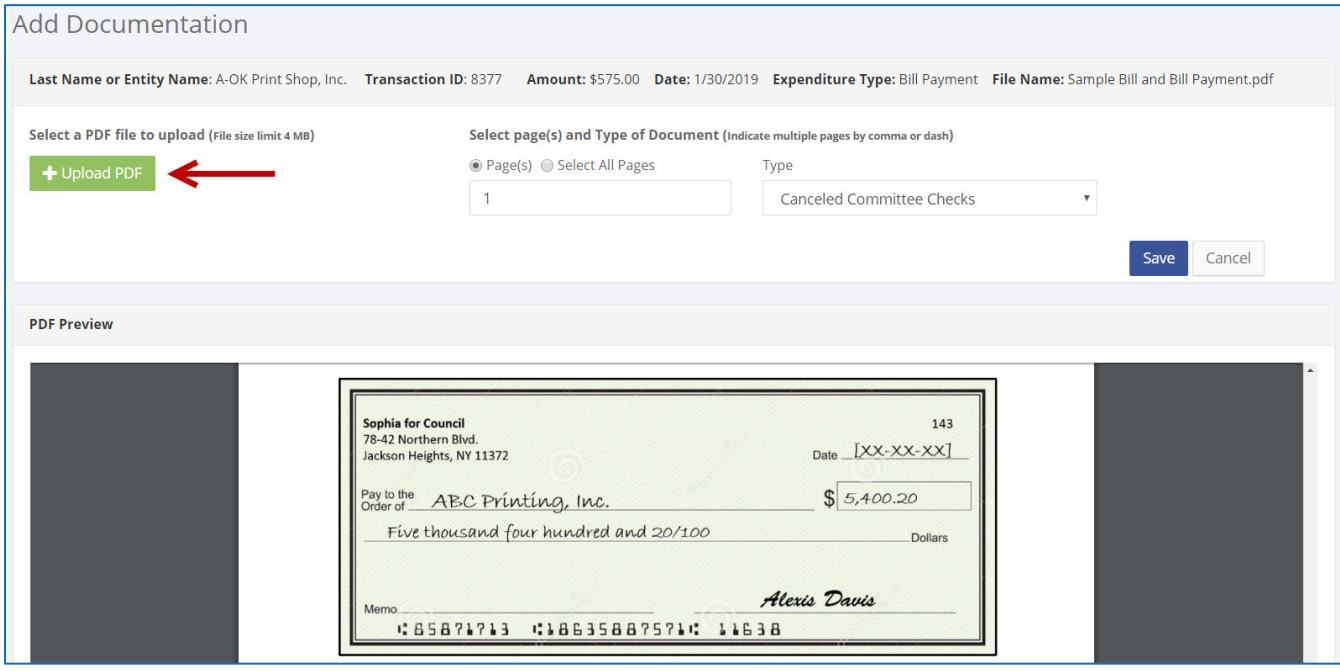

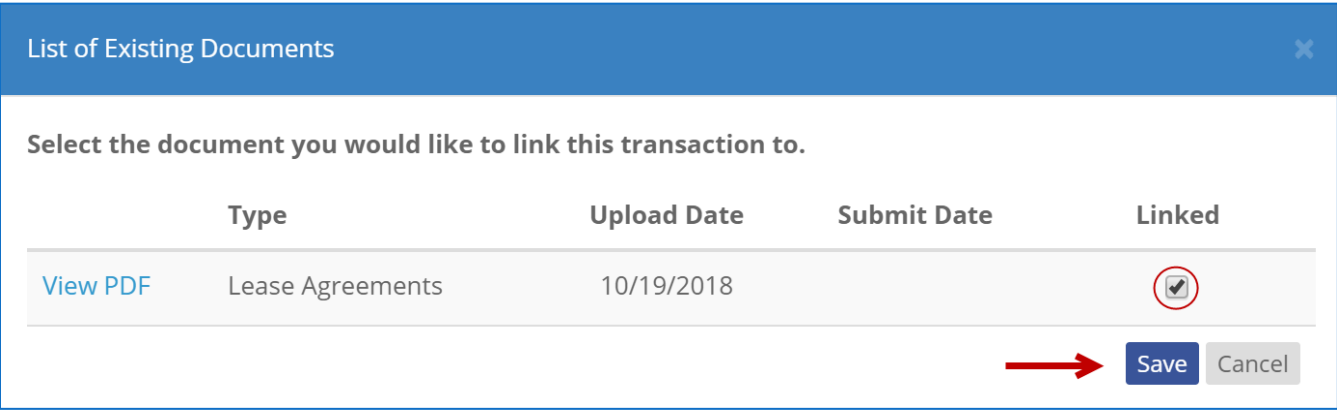

- 4. Enter and save the document details.
	- $\triangleright$  Select page(s) and type of document:
		- **Page(s):** Use a dash to select a page range (3-4) or a comma to select nonconsecutive pages (1, 3). You also can choose **Select All Pages**.
		- **Type:** Select the document type. All documents saved as a contract or lease will be available for future bills.
	- Then, click **Save** to upload the document to C-SMART and link it to the transaction.

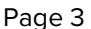

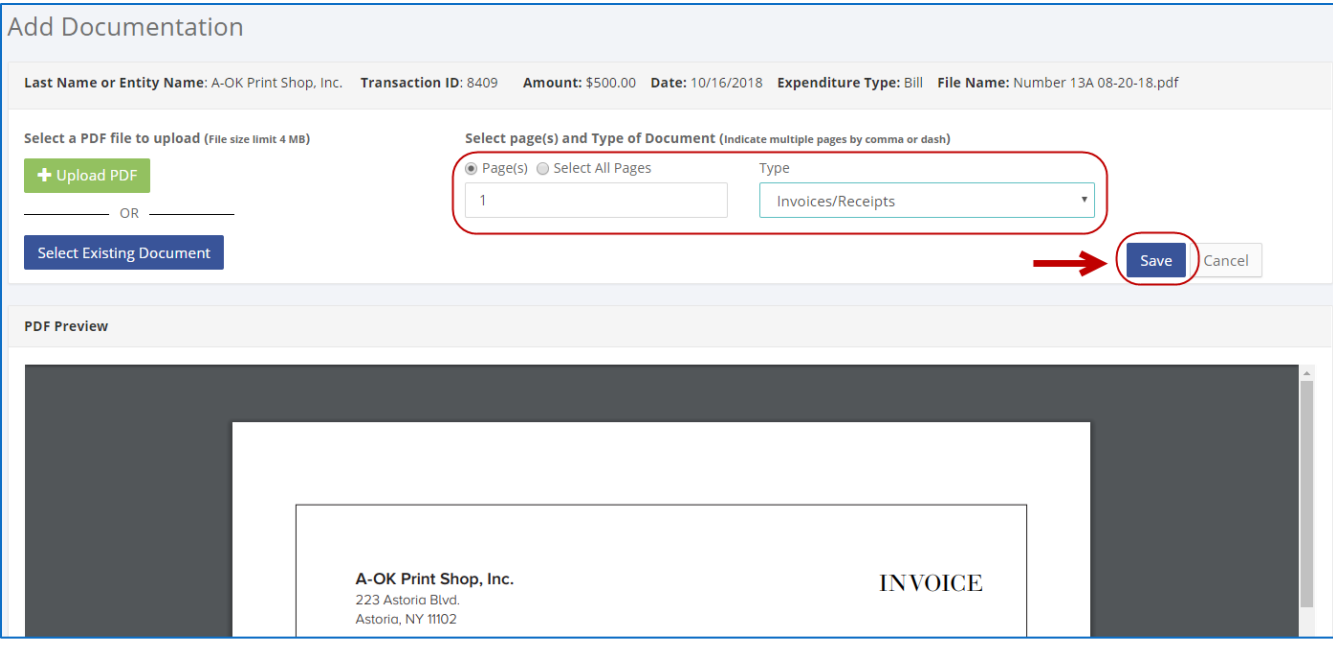

## 5. The document has been successfully uploaded.

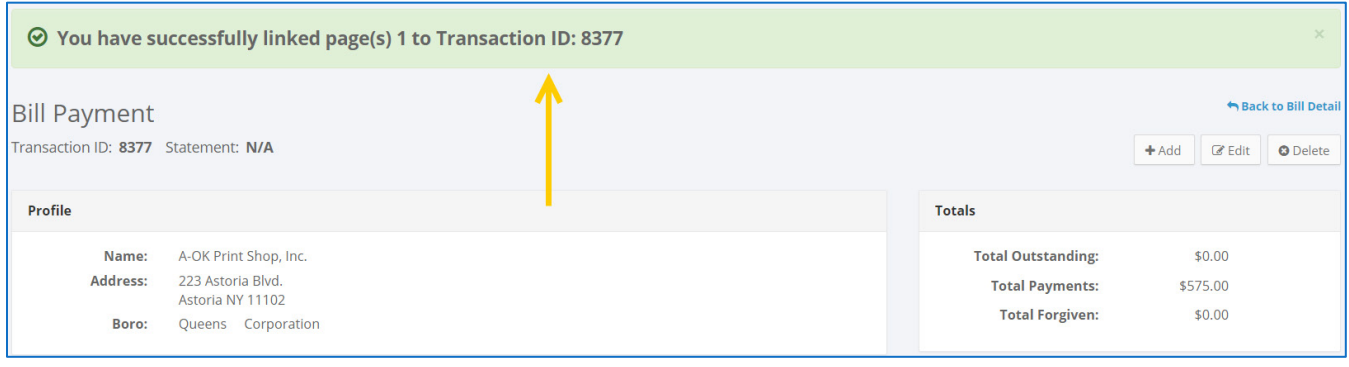

#### **Important:**

- The maximum allowable file size is 4MB and only PDFs can be uploaded. For help with larger files, contact your Candidate Services liaison.
- The CFB does not receive uploaded documents until the underlying transaction is submitted in a disclosure statement or an amendment.
- 6. You can return to this page anytime and click **View PDF** to review your upload.

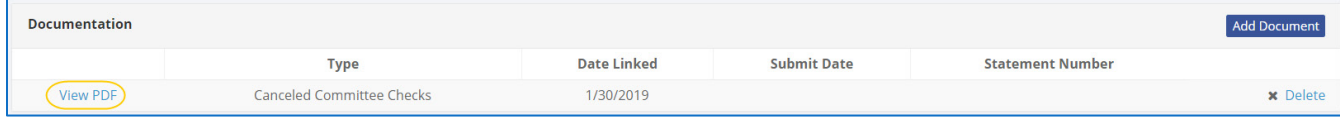

# **HOW TO DELETE BILL/BILL PAYMENT/BILL PAYMENT REFUND/BILL FORGIVEN DOCUMENTATION**

- 1. Go to the vendor's **Bills** page.
	- Click the bill's **Transaction ID** OR enter it into the **Search Name or Transaction ID** bar.
	- For a bill payment, bill payment refund, or forgiven bill, use that **Transaction ID.**

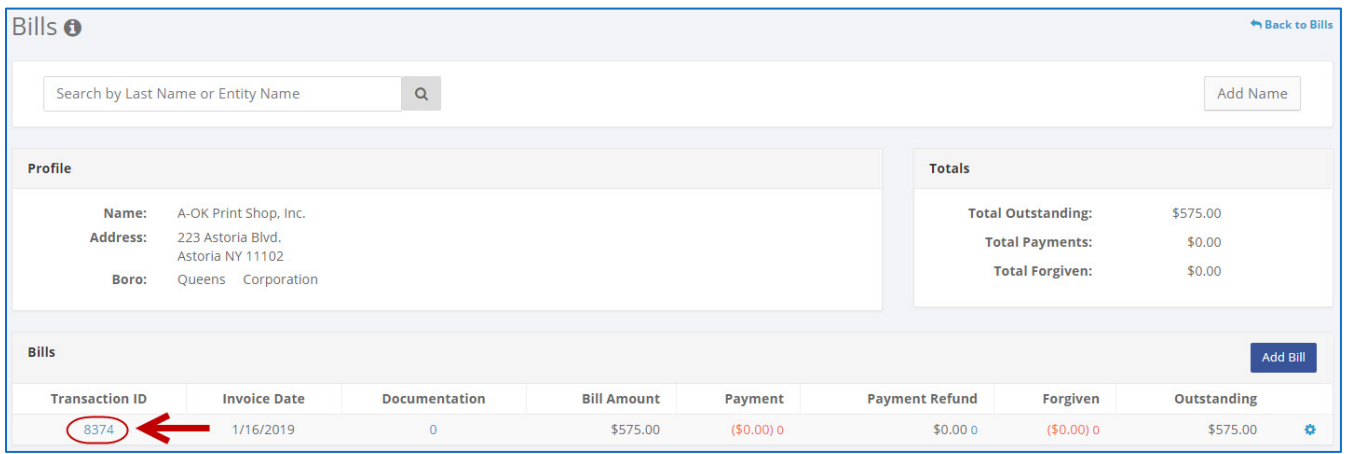

**OR**

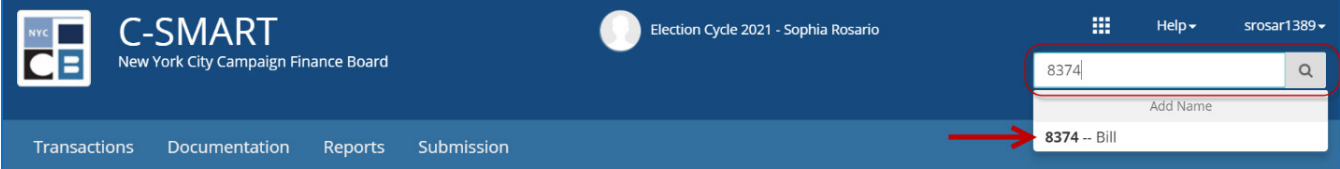

### 2. Click **Delete** under **Documentation**.

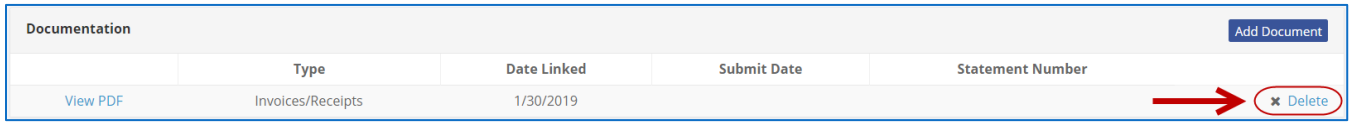

Click **Yes** on the window that opens to complete the deletion.

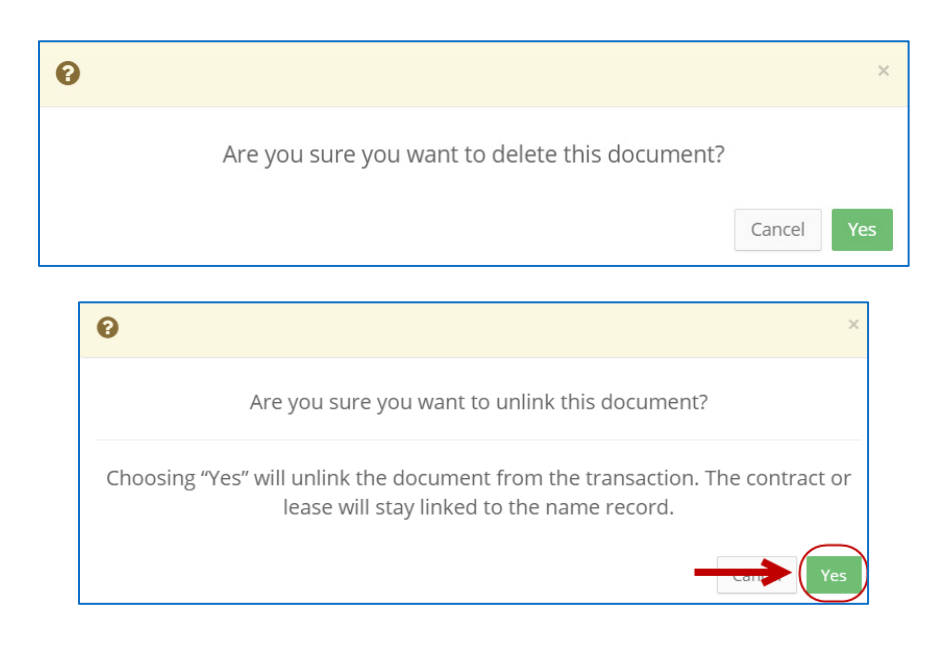

3. The document has been successfully deleted/unlinked.

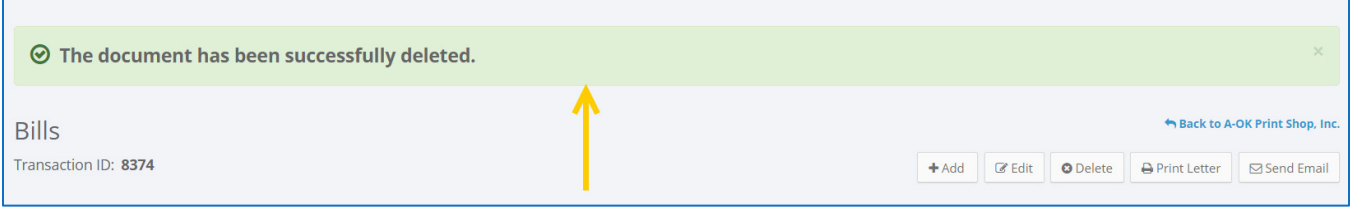

**Important:** You cannot delete documentation after it has been submitted to the CFB.